Embedded Computer

User Manual

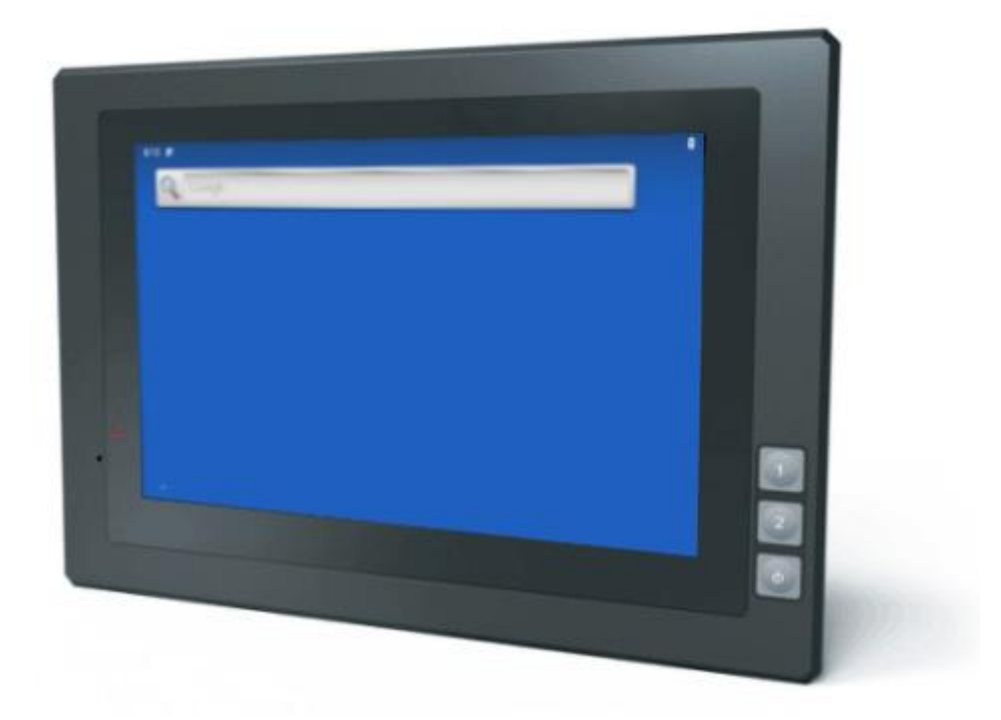

# Content

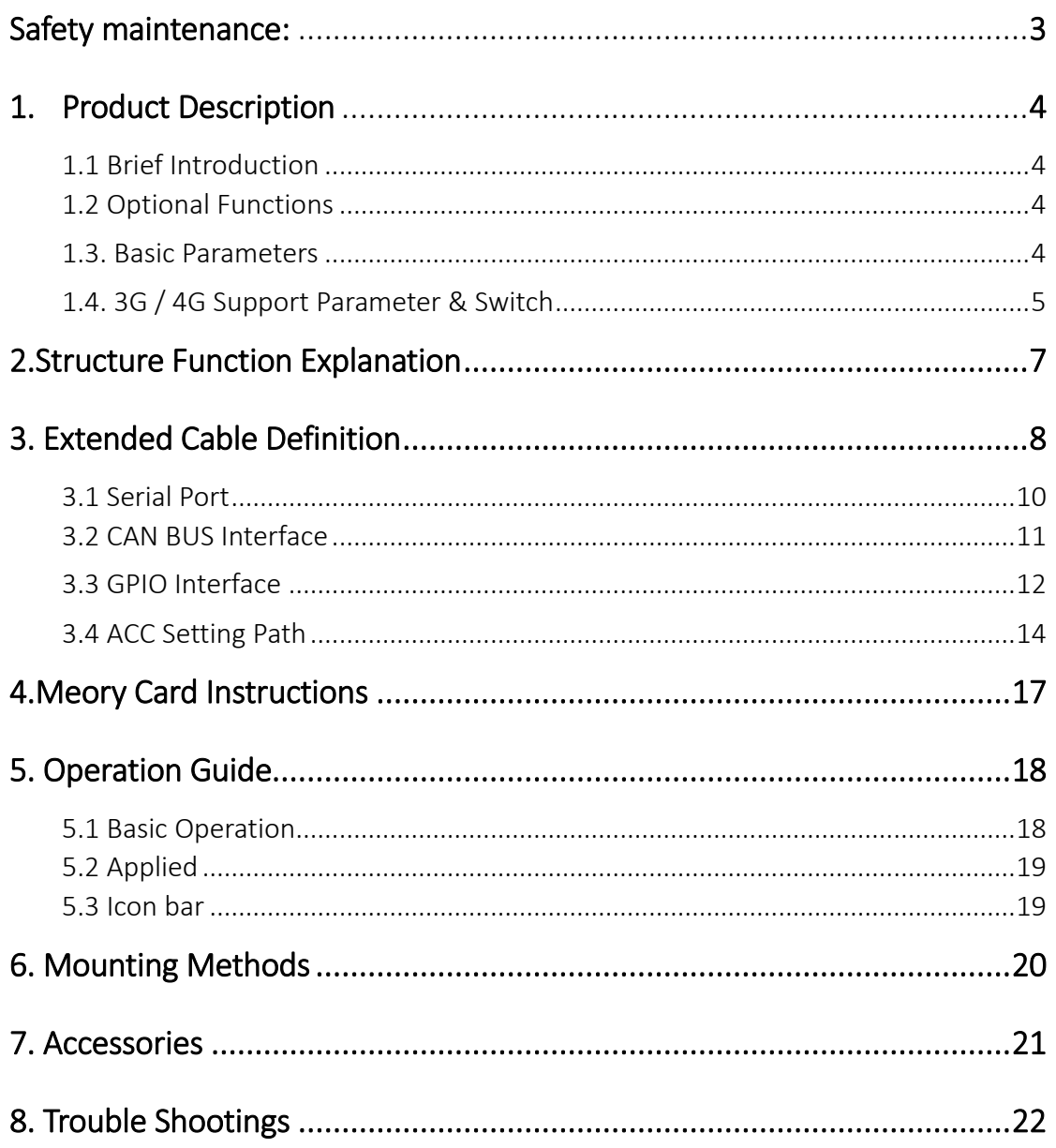

## <span id="page-2-0"></span>Safety maintenance:

It should avoid the humidity and extreme temperature when being used.

 Please maintain your system properly to make sure its service life and reduce the damage risk.

 Avoid prolonged exposure of the unit to direct sunlight or strong ultraviolet light.

Do not drop the unit or let it be in any place with severe shock / vibration.

 Please avoid the collision as the LCD screen is very easy to be scratched. Do not use any sharp object to touch the screen.

 To clean the outside fuselage, please turn off the power, unplug the power cord, scrub / wipe with slightly damp soft cloth. When cleaning the screen, please wipe with the lint free soft cloth.

 Never attempt to disassemble or repair the machine, otherwise the unit may be damaged.

 Do not place your unit or accessories together with other flammable liquids, gases, or other explosive materials, to avoid danger.

**•** Please unplug the power plug and remove the built-in battery if long-term nouse, or thunder weat

# <span id="page-3-0"></span>1. Product Description

### <span id="page-3-1"></span>1.1 Brief Introduction

- 7" 16:10 five point capacitive touch screen , 1280×800 physical resolution;
- IMX8M mini, Arm Cortex-A53 Quad-Core 1.6GHz, 2G RAM , 16G ROM;
- Android 9.0 OS;
- RS232/RS485/GPIO/CAN BUS/WLAN/BT/4G/LAN/USB/POE;
- Micro SD (TF) card storage, SIM card slot.

## <span id="page-3-2"></span>1.2 Optional Functions

- $\bullet$  3G/4G (built-in);
- GNSS serial port, 5V reserved for power(external built)
- Wi-Fi 2.4GHz&5GHz& Bluetooth 5.0 (built-in);
- RS485
- RS422
- CAN BUS\*2, standard\*1
- POE (LAN 2 for optional);

### <span id="page-3-3"></span>1.3. Basic Parameters

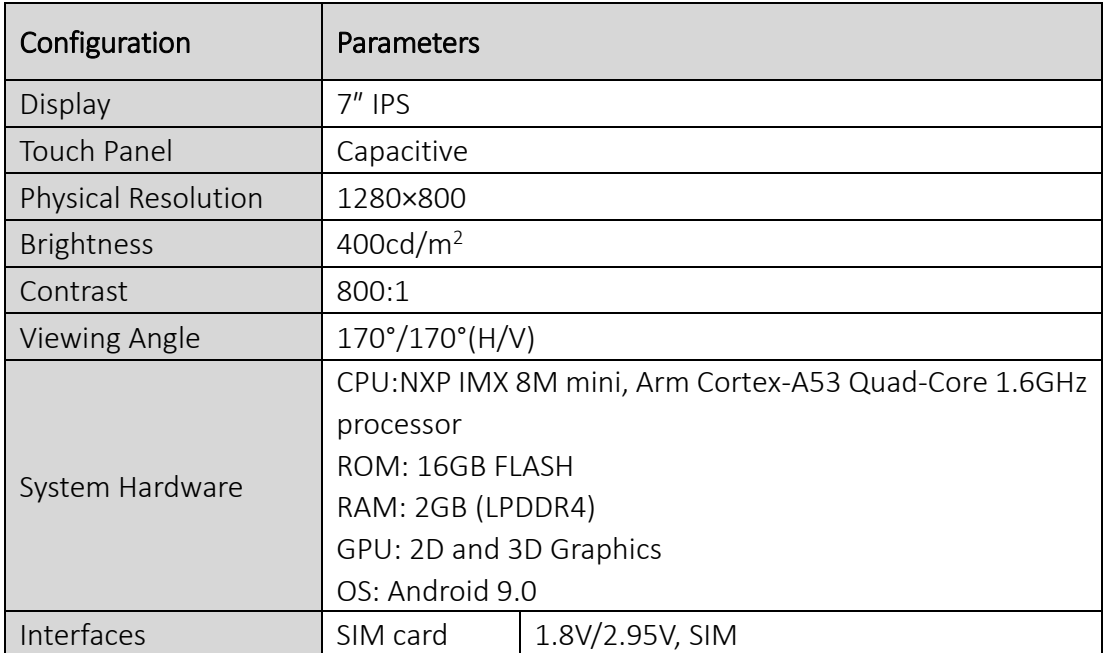

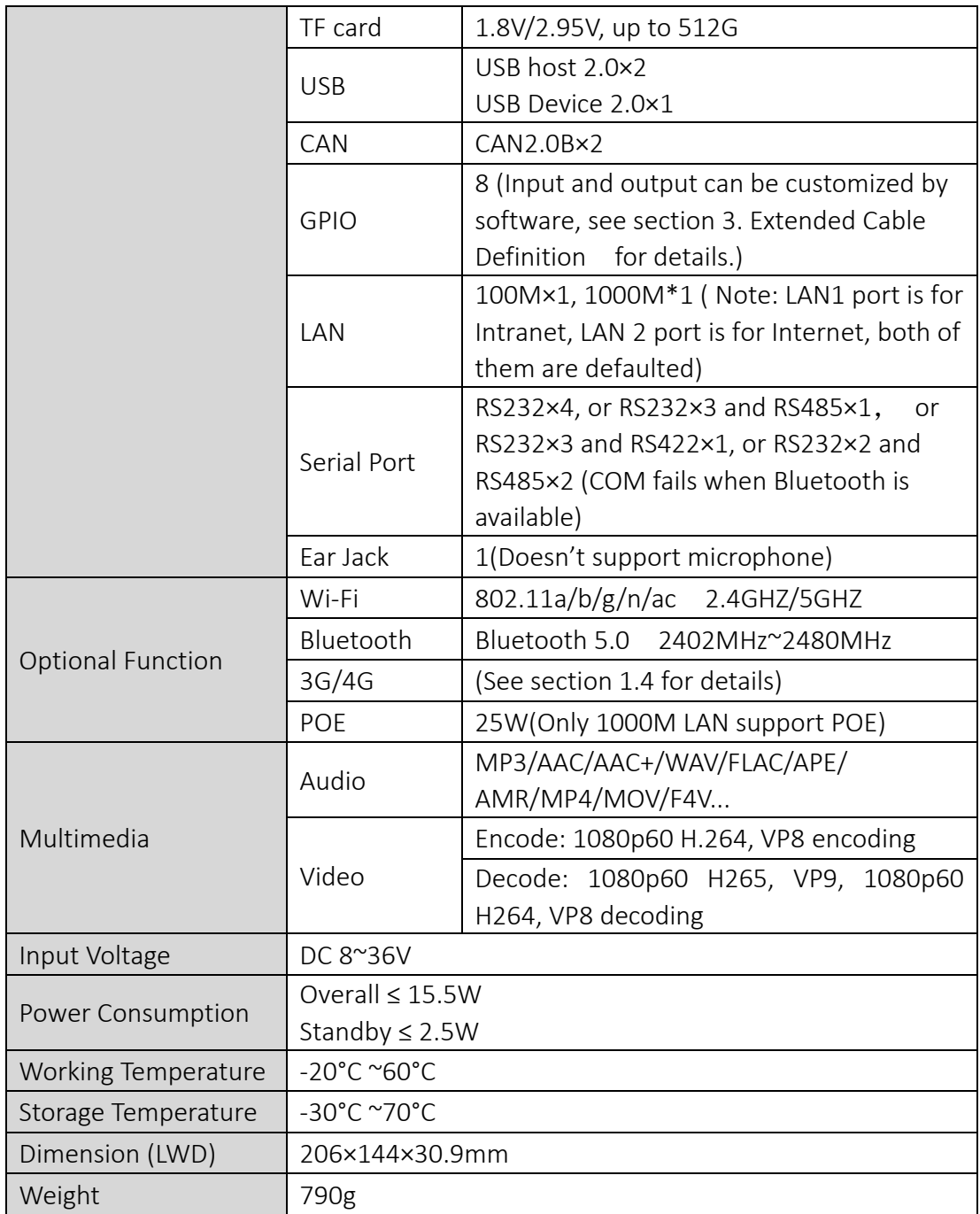

# <span id="page-4-0"></span>1.4. 3G / 4G Support Parameter & Switch

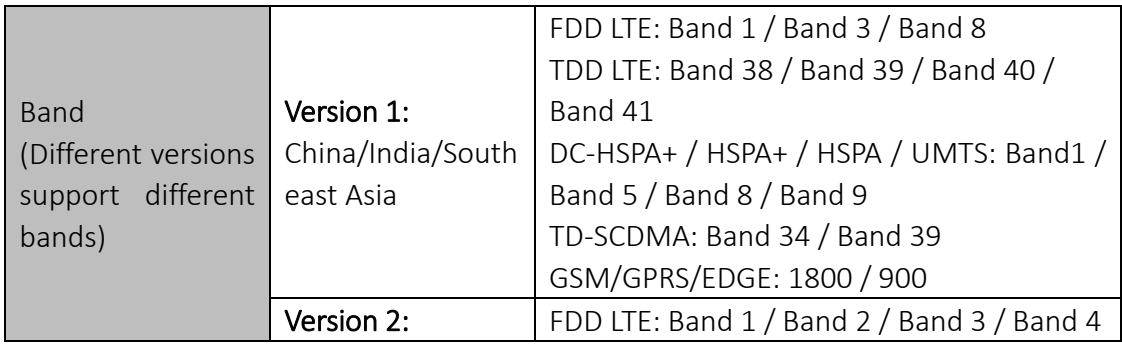

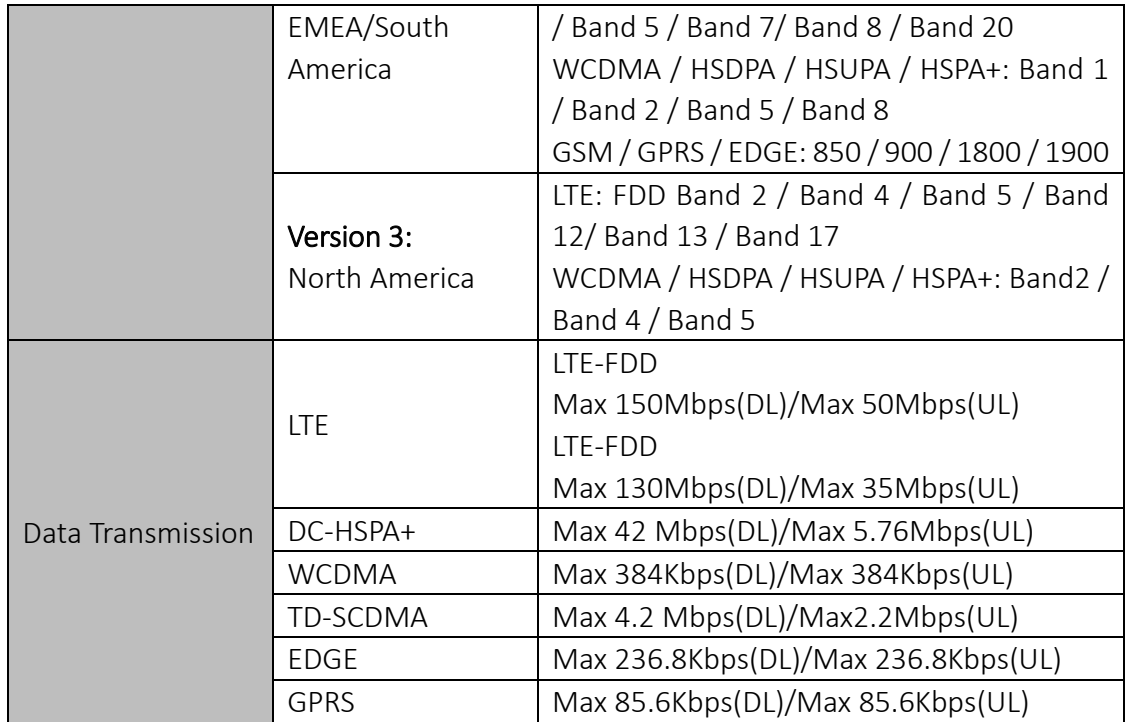

#### 3G/4G Switch

Settings→Network&internet→Mobile network→Advanced→Preferred network type;

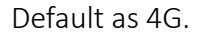

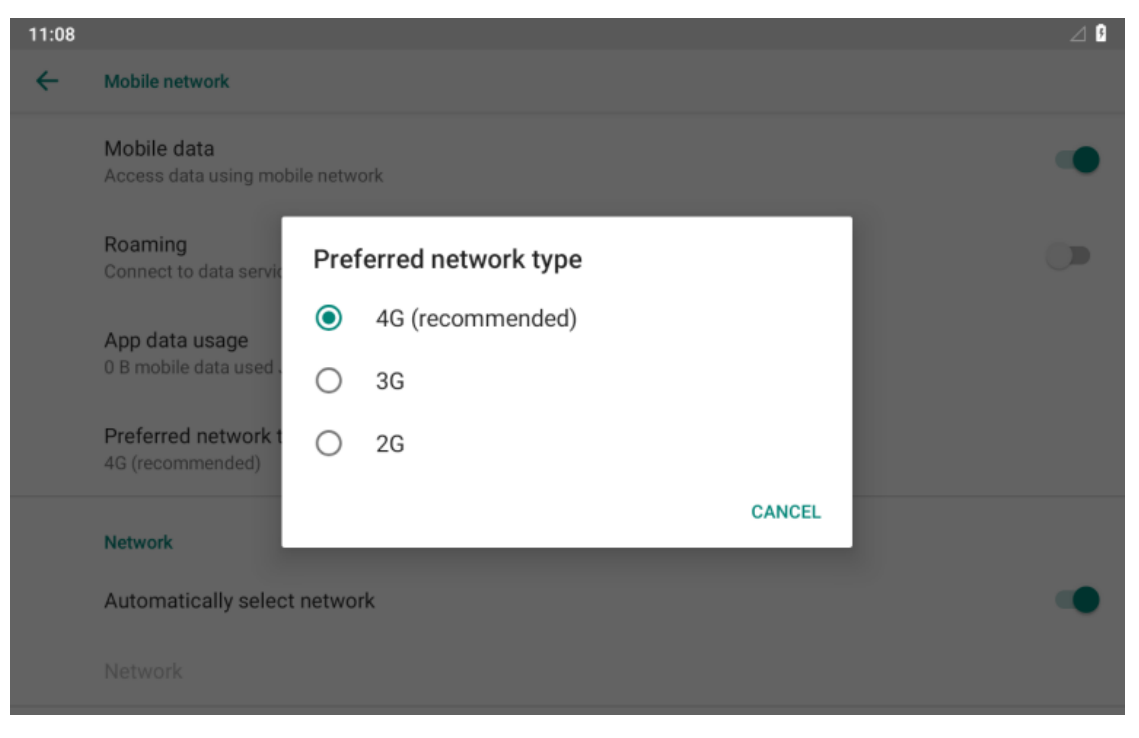

# <span id="page-6-0"></span>2. [Structure Function](file:///C:/Users/XML/AppData/Local/Yodao/DeskDict/frame/20150803160825/javascript:void(0);) Explanation

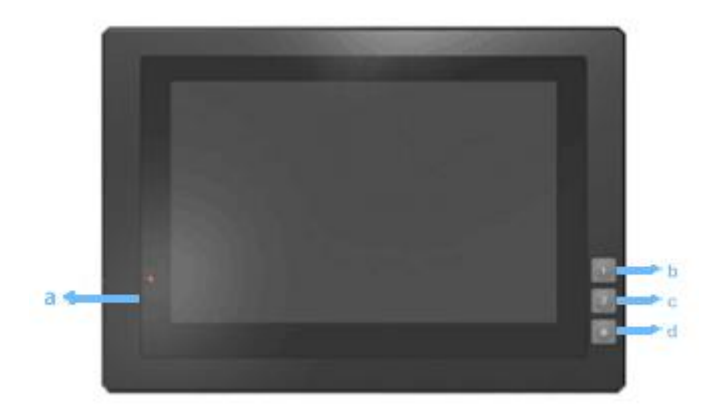

- a. Reset & burn button.
- b. User-definable button 1 (Default as return).
- c. User-definable button 2 (Default as home).
- d. Power on/off button.

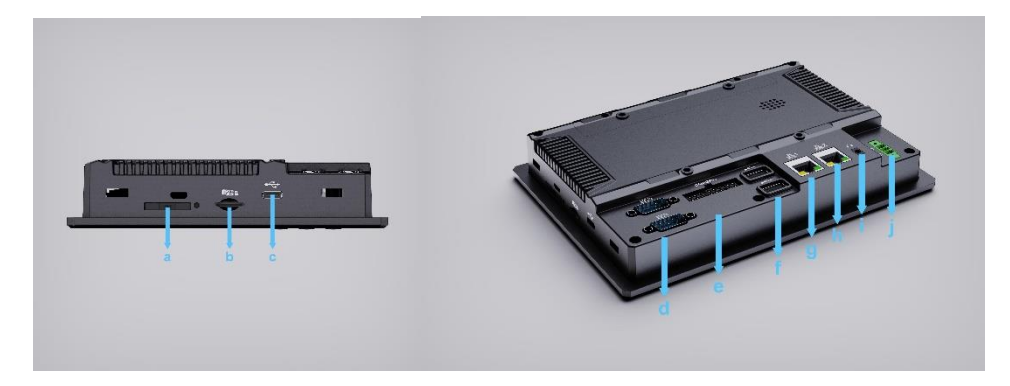

- a. SIM card slot.
- b. (TF) card slot.
- c. USB Device (TYPE-C)
- d. IOIO 2: (RS232 standard interface, connecting with DB9 optional cable to convert to RS232×1 and RS422×1 ports or RS232×1 and RS485×2 ).

IOIO 1: (RS232 standard interface, connecting with DB9 standard cable to convert to RS232×3 port).

Y and Z in the RS422 can be optioned as second way.

- e. CAN/GPIO (For extended cable definition, please refer to "3 Extended Cable Definition").
- f. USB Host×2.
- g. 100M LAN.
- h. 1000M WAN, POE function for optional.
- i. Ear jack.(Doesn't support microphone input)
- j. Power interface.(ACC for optional)

# <span id="page-7-0"></span>3. Extended Cable Definition

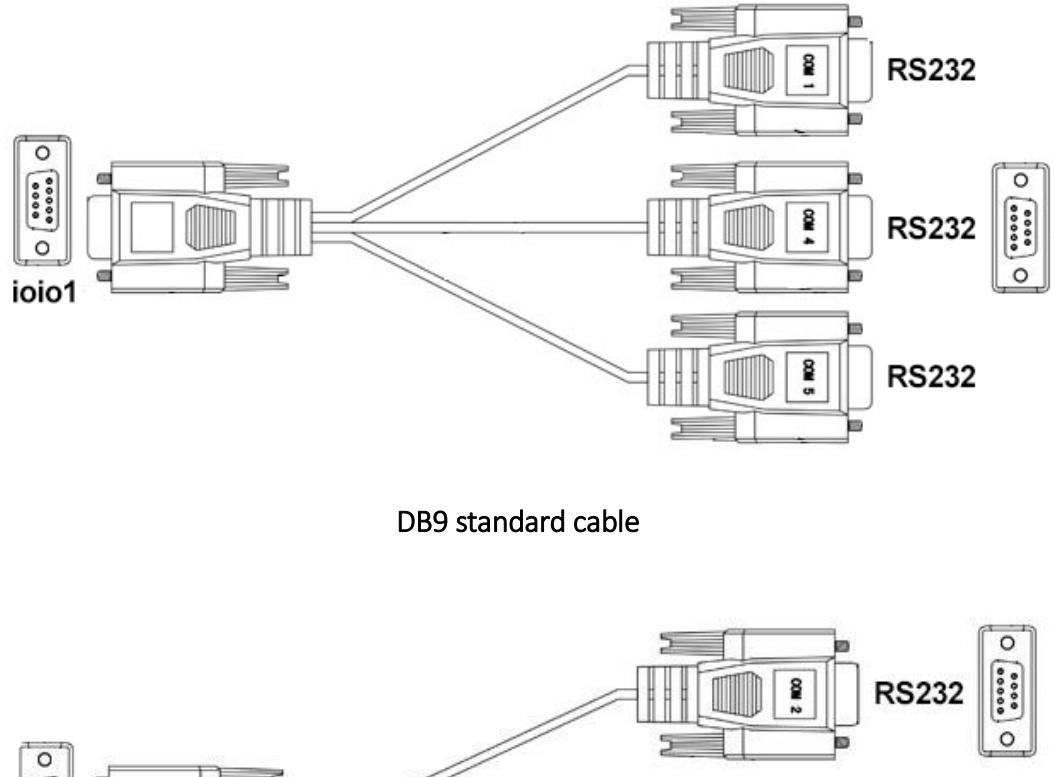

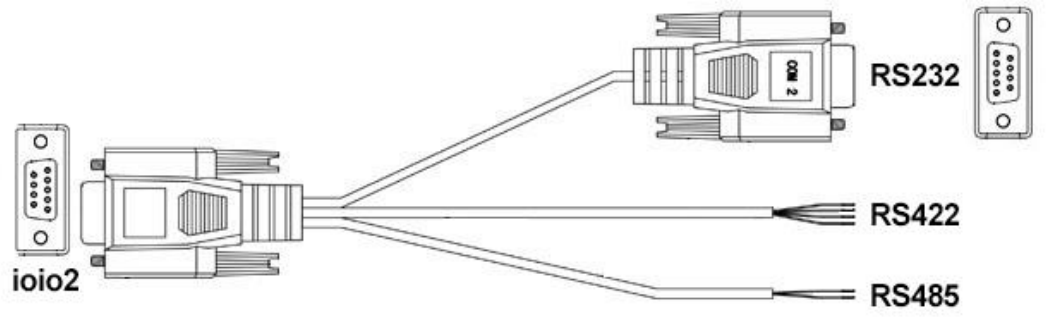

DB9 optional cable

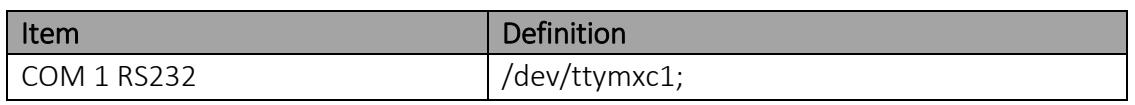

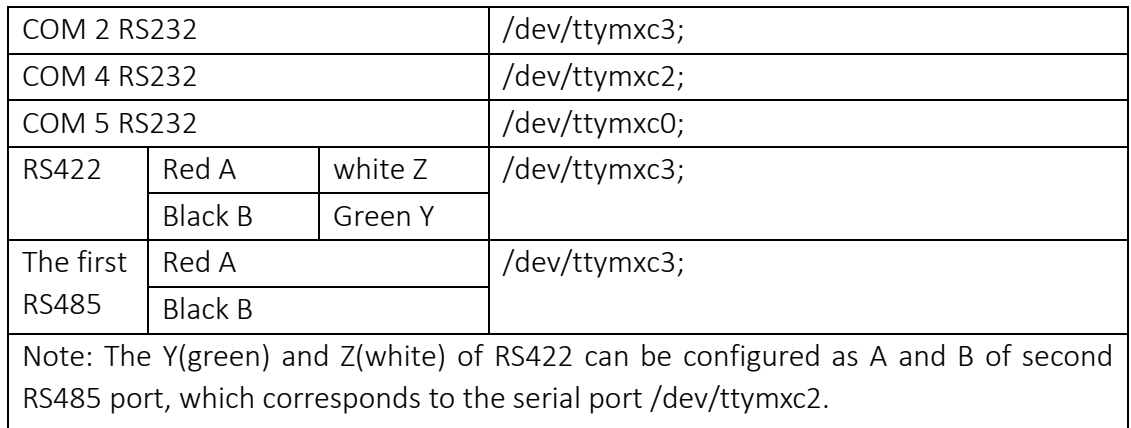

Second RS485 (use Y Z)

The First RS485

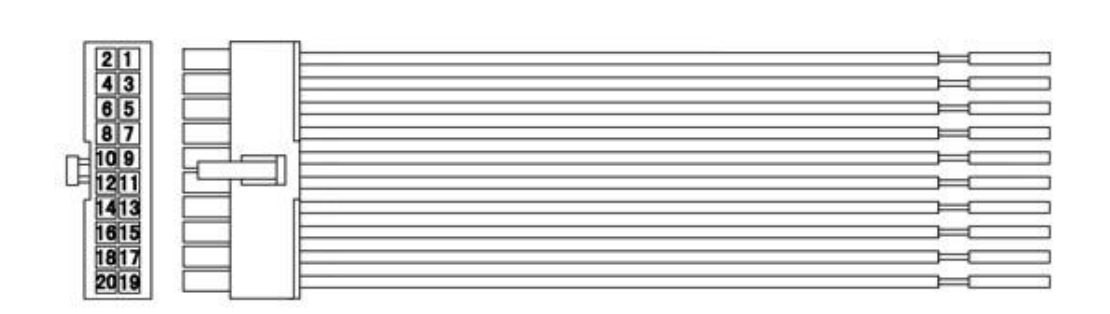

 $R$ S422

 $=$  RS485

## CAN/GPIO

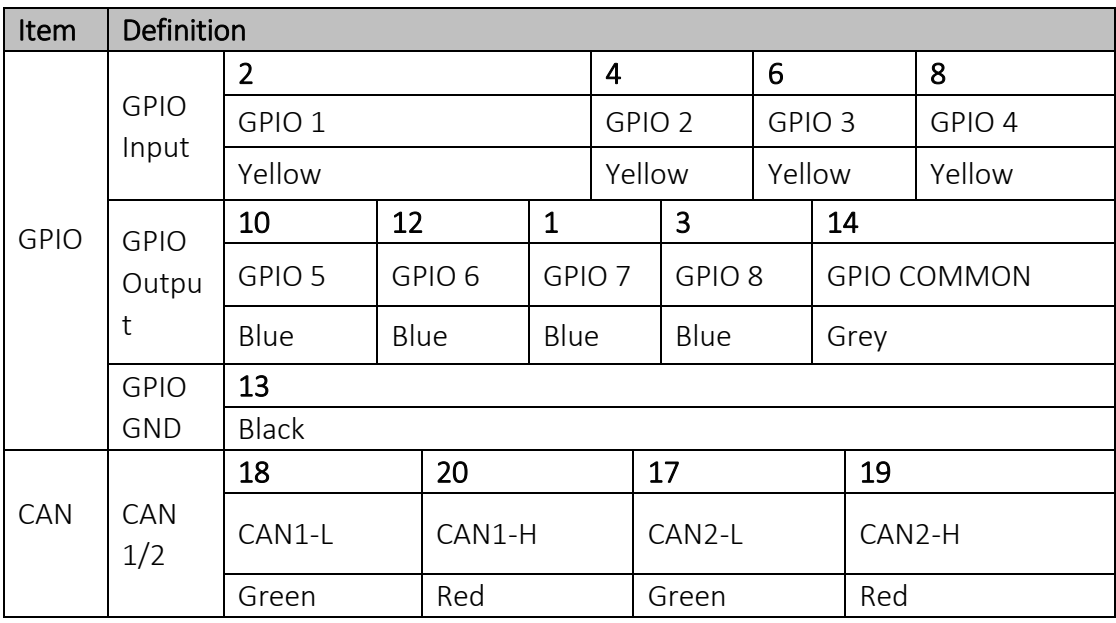

### <span id="page-9-0"></span>3.1 Serial Port

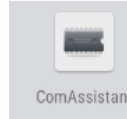

Click Icon <sup>ComAssistant</sup> to activate ComAssistant

Serial port ID: COM1, COM2, COM4 and COM5

Correspondence between RS232 tail line ports and device nodes

COM1=/dev/ttymxc1 (print port)

COM2=/dev/ttymxc3 (RS232/RS422/The first RS485 optional)

COM4=/dev/ttymxc2 (RS232/second RS485 optional)

COM5=/dev/ttymxc0 (RS232/Bluetooth optional)

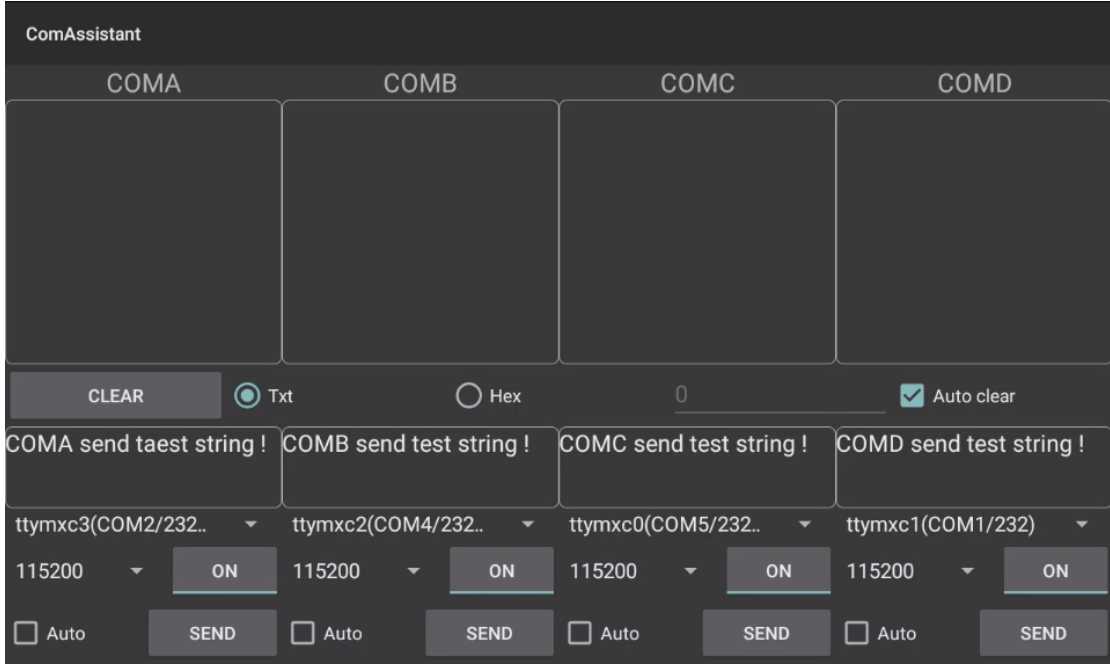

RS232×4: Bluetooth is invalid, RS485, RS422 is invalid

RS232×3 and RS485×1: Bluetooth is invalid, COM2 is invalid

RS232×3 and RS422×1: Bluetooth is invalid, COM2 is invalid

RS232×2 and RS485×2: Bluetooth is invalid, COM2 and COM4 is invalid

When machine with bluetooth, COM5 is invalid.

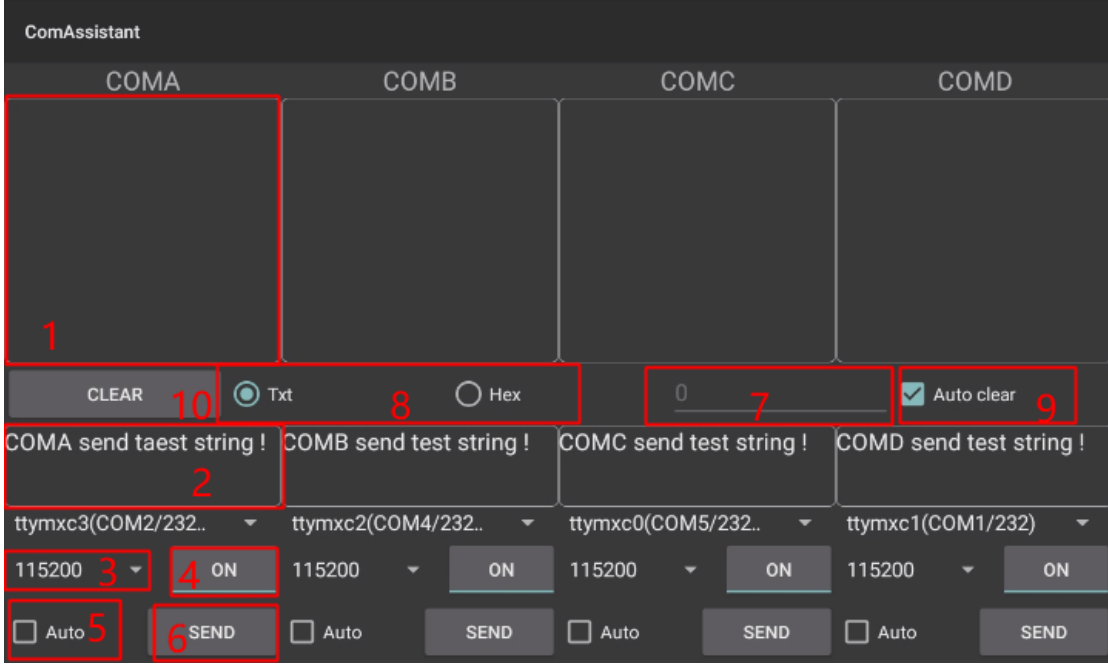

<span id="page-10-0"></span>1. The boxes in red means the text box for the COM port information received, to display information received by corresponding COM port.

2. The boxes in red means the text input box for the COM port information sent, to edit information sent by corresponding COM port.

3. The left box in red means Baud rate Drop-down selection box, to select corresponding COM port Baud rate.

4. The right box in red means COM port switch, to switch on/off corresponding COM port.

5. The boxes in red means auto send mode selection.

6. COM port info. sending button.

7. The boxes in red means text rows counting in the information receiving text box

8. The boxes in red means send/receive information codec format option button, select "Txt"to send info. with String code, select Hex to send info. with Hexadecimal format code.

9. The boxes in red means manual clear button, click to clear both info. in the COM port info. receiving boxes.

10. The boxes in red means clear symbol of the receiving text box, default as auto clear once text up to 500 rows

## 3.2 CAN BUS Interface

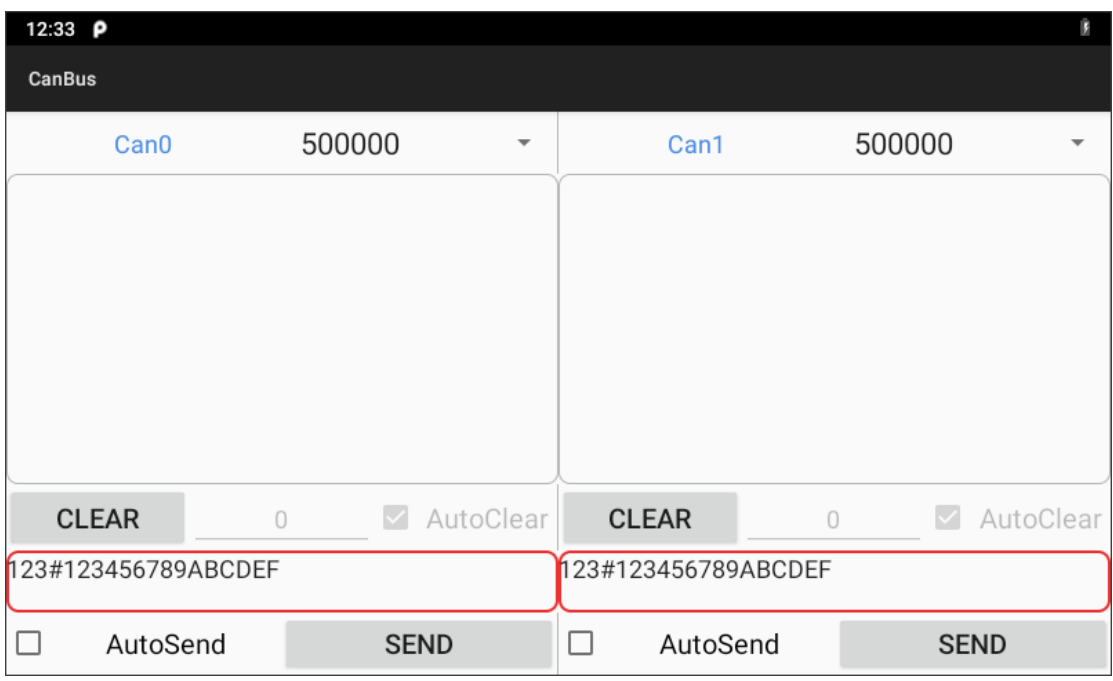

adb command:

Set the bitrate ( baud rate ) before all operations

Example: Set the bitrate of the can0 interface to 125kbps:

# ip link set can0 up type can bitrate 125000

Quick test

Once the driver is installed and the bitrate is set, the CAN interface has to be started

like a standard net interface:

# ifconfig can0 up

and can be stopped like that:

# ifconfig can0 down

The socketCAN version can be retrieved this way:

# cat /proc/net/can/version

The socketCAN statistics can be retrieved this way:

# cat /proc/net/can/stats

### <span id="page-11-0"></span>3.3 GPIO Interface

1. GPIO interface as shown below,

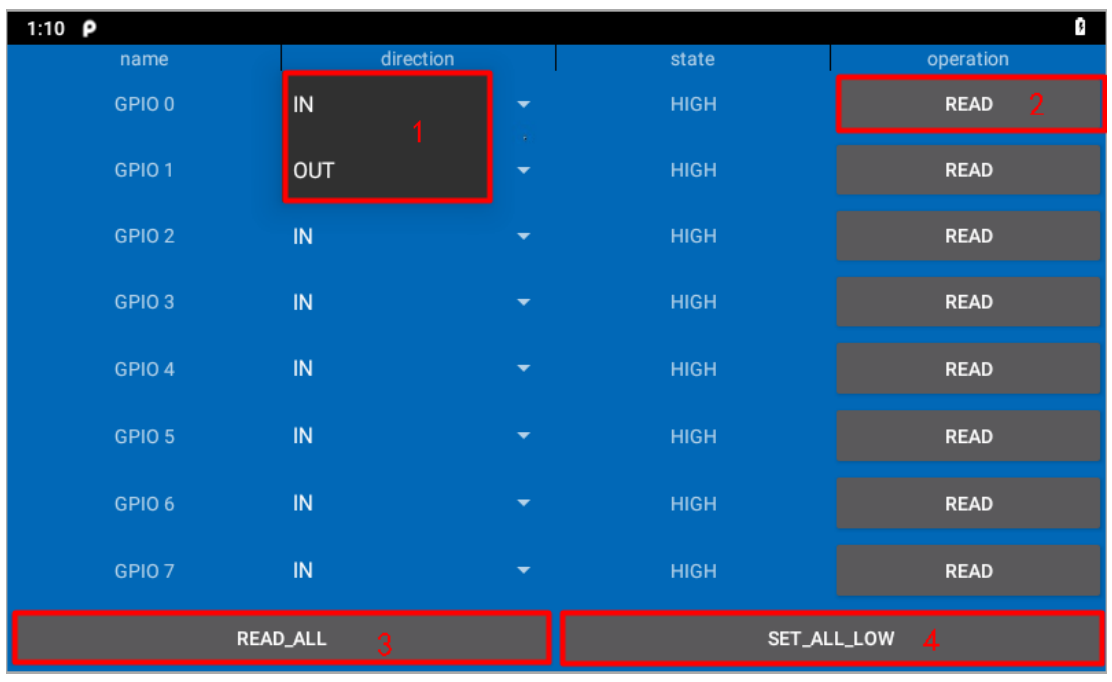

#### 2. How to read or set the value of the gpio

GPIO0~7 (IO number)

a)When the software configures the IO port as input, (Negative trigger).

Configuration command: gpiocontrol read [gpio number]

For example: Setting gpio 0 as the input state, and read the input level

diamond:/ # gpiocontrol read 0

diamond:/ #

Trigger voltage: The logic level is '0', 0~1.5V.

Non-trigger voltage: The logic level is '1', the input IO is floating, or beyond 2.5V, but

the maximum input voltage must be less than 50V.

b)When the software configures the IO port as output, it is an open-drain output.

Configuration command: gpiocontrol [gpio number] set [output state]

For example: Set gpio 0 as output state and output high level

diamond:/ # gpiocontrol 0 set 1

diamond:/ #

When the output IO is enabled, the logic level is '0', and the IO voltage is less than 1.5V.

When the output IO is disabled, the logic level is '1', and the rated voltage of the IO must be less than 50V.

# <span id="page-13-0"></span>3.4 ACC Setting Path

ACC settings located in ACC Settings under the category of System in the Settings of Android OS. Please refer to Figure 3-1, 3-2 and 3-3:

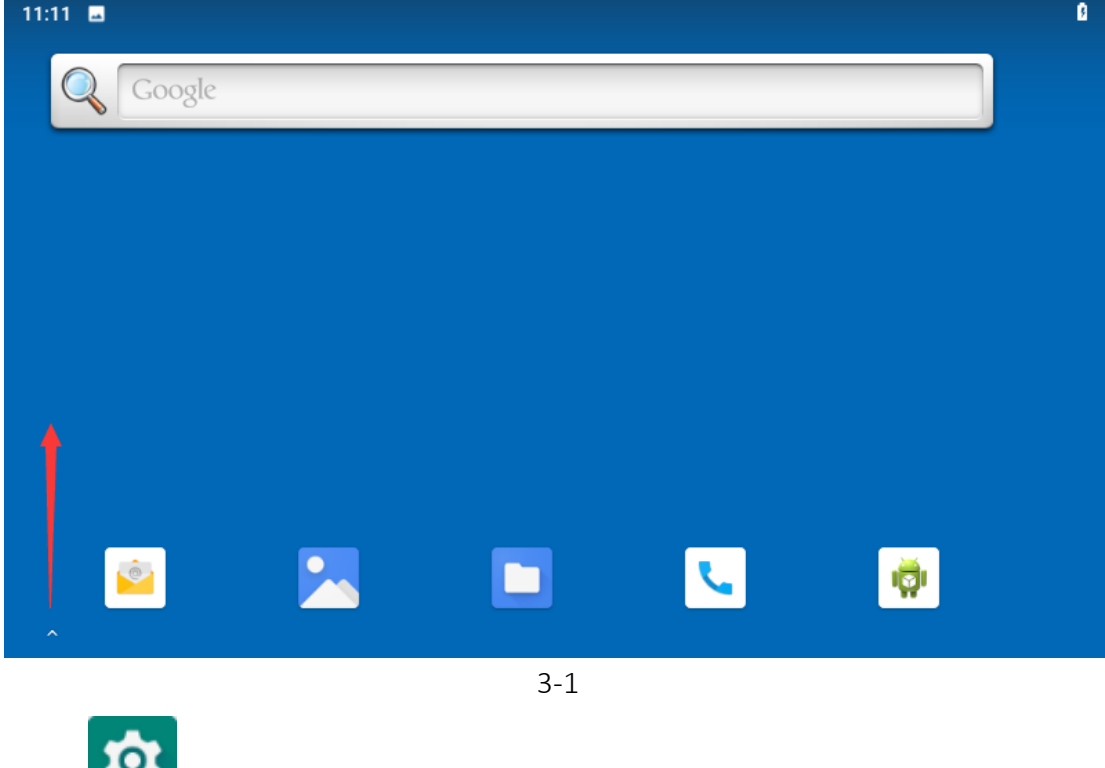

Clock go to Settings and select "ACC Settings" as shown.

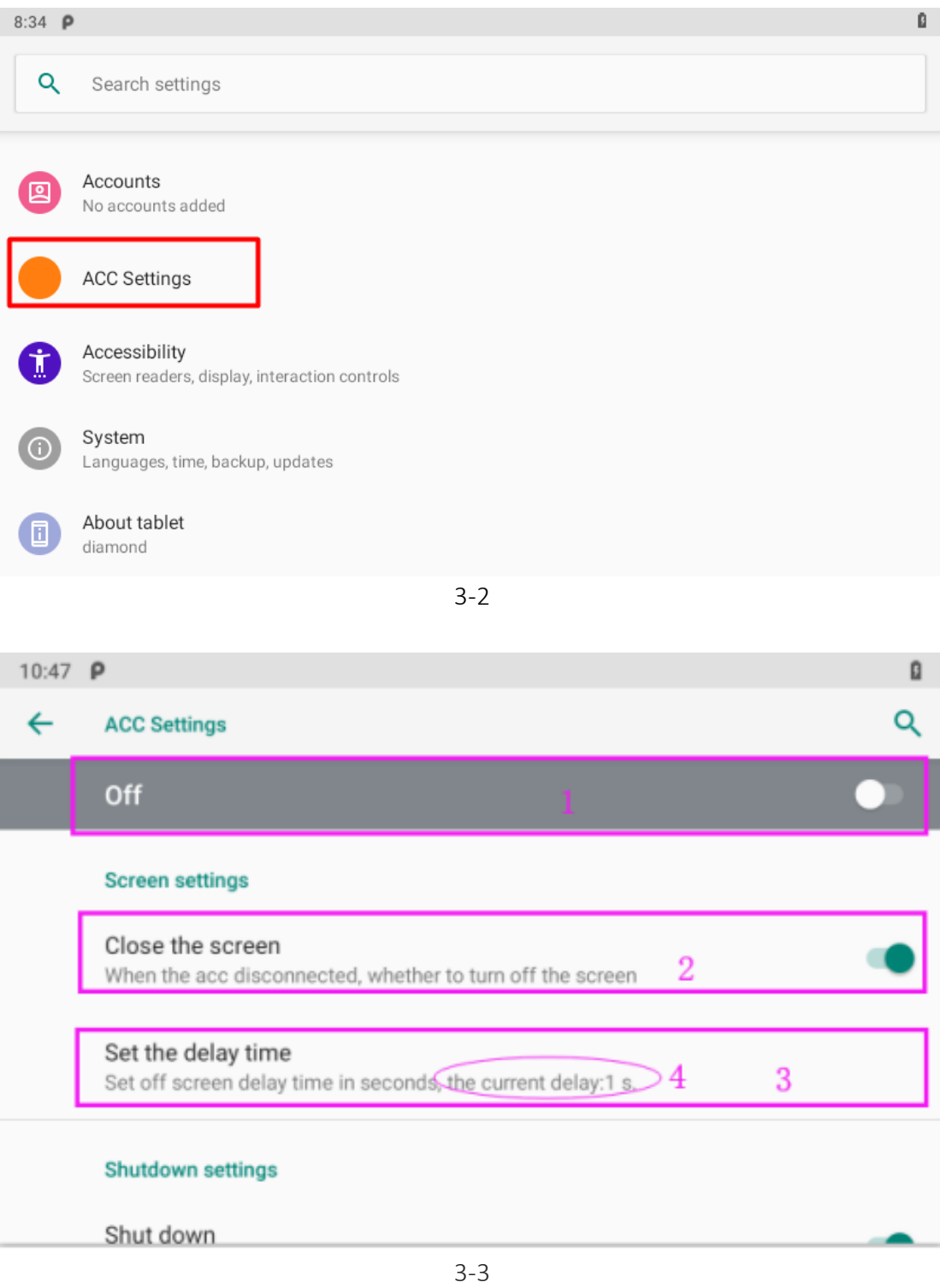

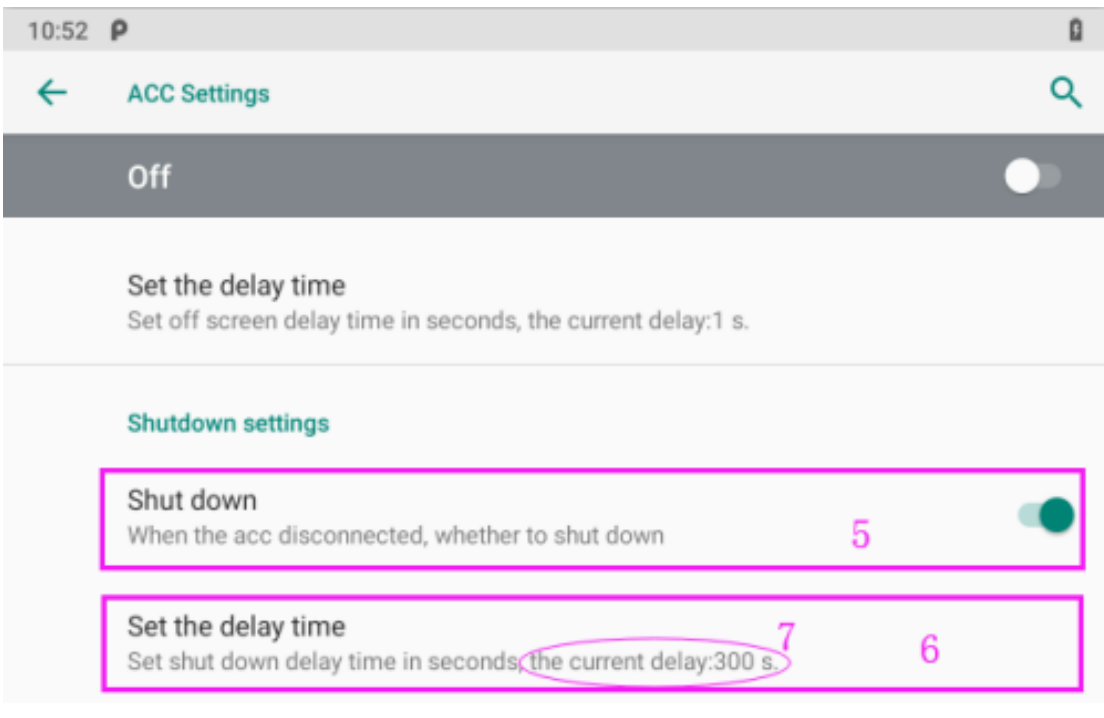

<sup>3-4</sup>

ACC settings as shown in Figure 3-4 & Figure 3-5.

Mark 1: The main switch of the three functions controlled by ACC, namely, light up the screen, close the screen and shut down.

Mark 2: The switch of close screen function controlled by ACC.

Mark 3: Click to pop-up dialog box as shown in Figure 3-5, to edit the screen off delay

time after ACC outage.

Mark 4: The current screen off delay time after ACC outage.

Mark 5: The switch of Trigger to shut down function by ACC outage.

Mark 6: Click to pop-up dialog box as shown in Figure 3-6, to edit the shut down delay

time after ACC outage.

Mark 7: The current shut down delay time after ACC outage.

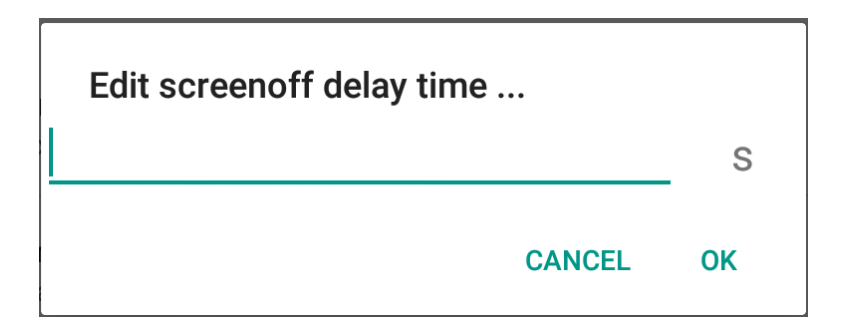

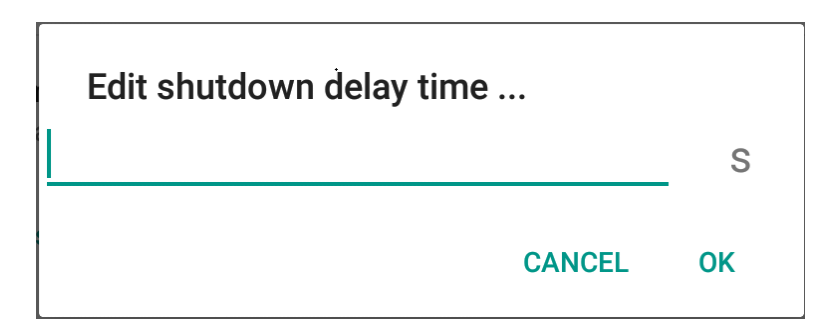

3-5

3-6

#### <span id="page-16-0"></span>4. Meory Card Instructions

 The memory card and the card slot on the device are precision electronic components. Please align to the position accurately when inserting the memory card into the card slot to avoid of damage. Please slightly push the upper edge of the card to loosen it when removing the memory card, then pull it out.

- $\bullet$  It is normal when the memory card getting hot after long time working.
- The data stored on the memory card may be damaged if the card is not used correctly, even the power is cut off or the card is pulled out when reading data.

 Please store the memory card in packing box or bag if not used for a long time.

Do NOT insert the memory card by force to avoid of damage.

# <span id="page-17-0"></span>5. Operation Guide

- <span id="page-17-1"></span>5.1 Basic Operation
- 5.1.1 Click, Double-click and Slide

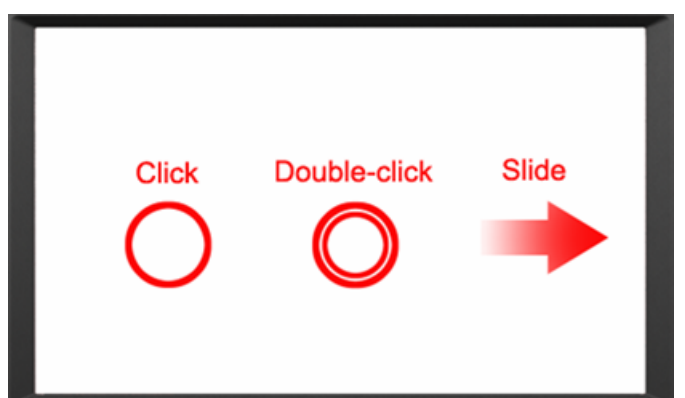

5.1.2 Long-press and Drag

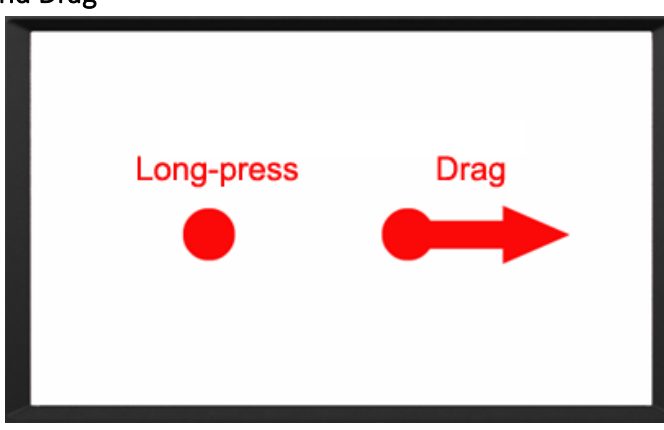

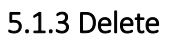

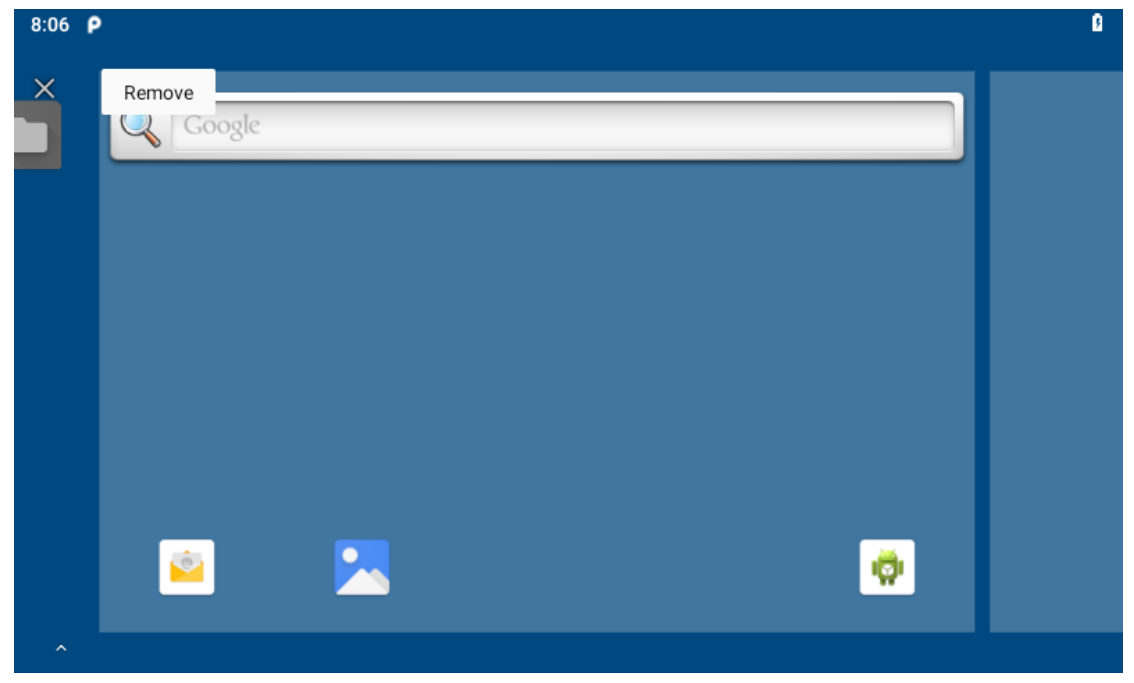

Long-press the application icon, and drag it to the recycle bin on the top left corner of screen, then press OK to uninstall this app.

## <span id="page-18-0"></span>5.2 Applied

Scroll up to the " $\bigwedge$ " icon in the lower side to see all the apps on the device

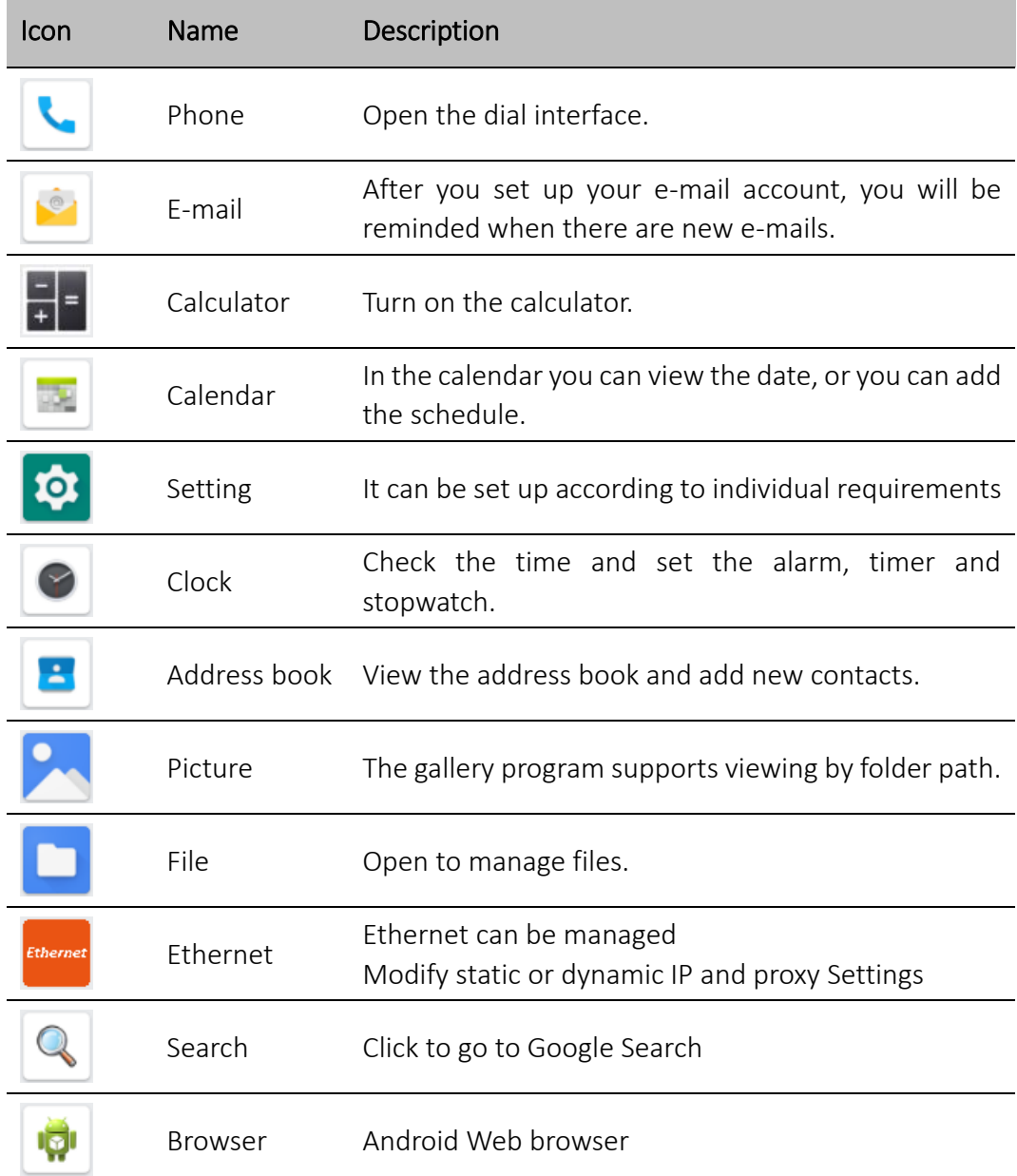

### <span id="page-18-1"></span>5.3 Icon bar

Icon bar shown on the top right corner of screen, as well as the notice bar; Slide the top bar down to launch the notice bar.

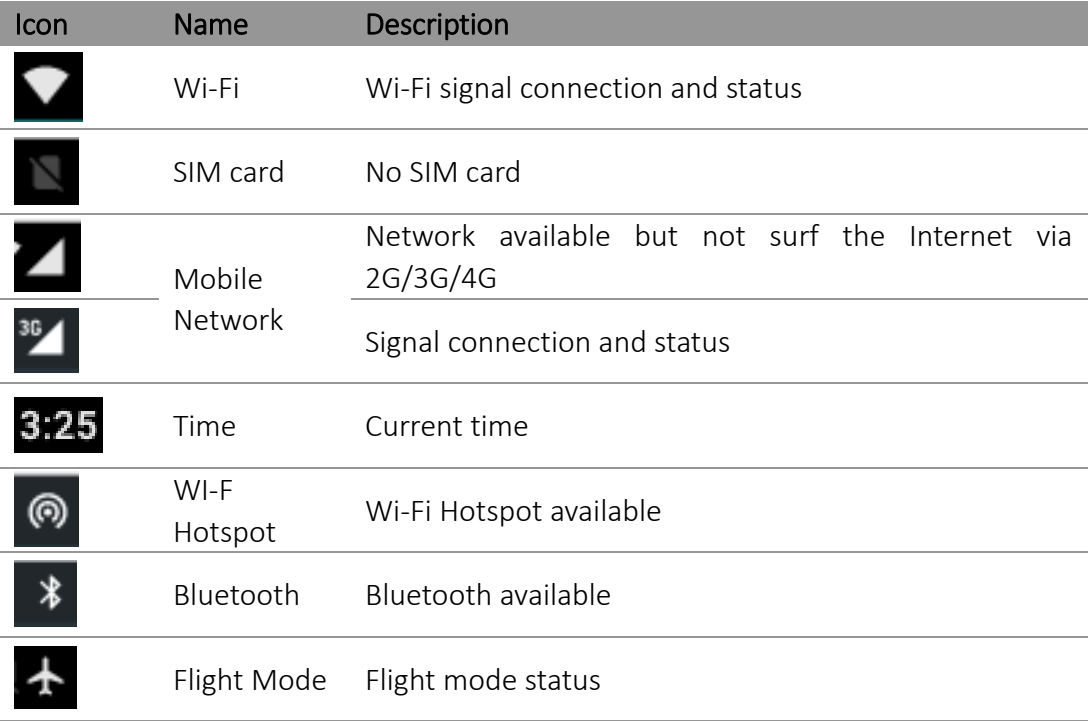

# <span id="page-19-0"></span>6. Mounting Methods

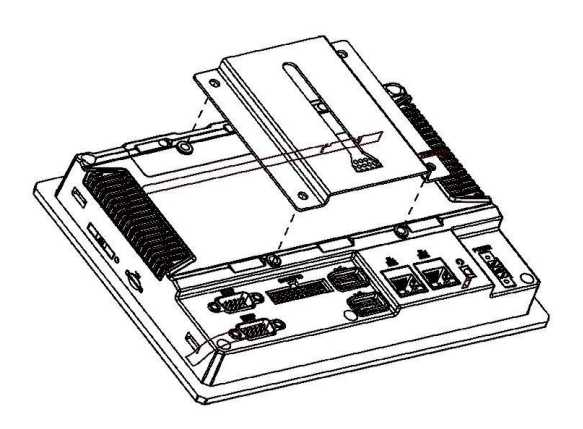

VESA 75mm rail slot

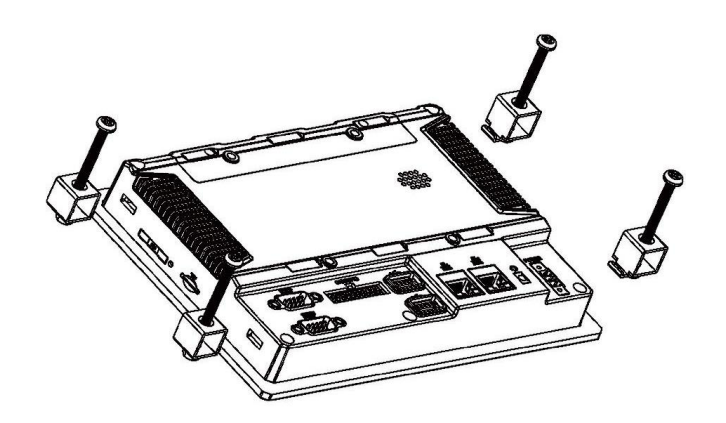

Embedded mount

# <span id="page-20-0"></span>7. Accessories

# Standard accessories:

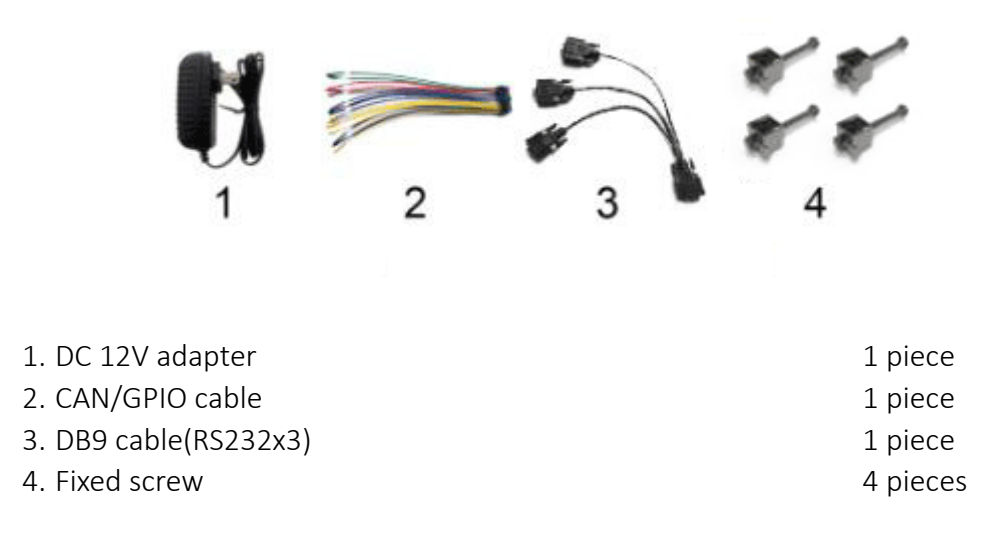

Optional accessories:

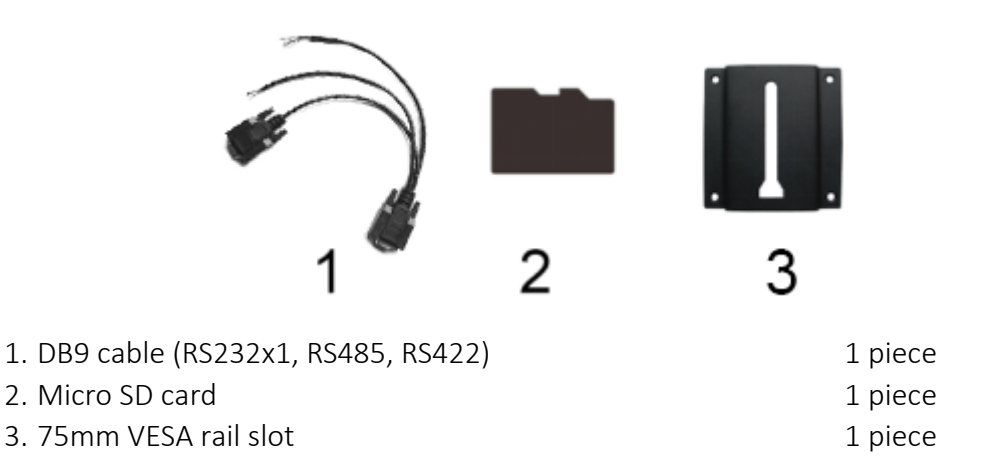

# <span id="page-21-0"></span>8. Trouble Shootings

#### ·Power Problem

#### 1. Cannot boot up

Wrong cable connection

a) Connect Extended cable with device first, and connect the AC end of DC adapter with DC input port of Extended cable, then the other end of DC adapter connect with power plug socket.

#### 2. Bad connection

a) Check every connection and socket of power source.

#### ·Screen Problem

1. No picture on screen.

- 2. The application reaction time is too long and cannot be activated when clicked.
- 3. The image appears delay or still when switching.

#### Please restart your system if the device has any problem as described above.

4. Incorrect responding to the touch click on screen

- a) Please calibrate the touch screen.
- 5. Display screen is misty

a) Please check whether the display screen surface has dust filth or not. Please simply wipe with clean and soft cloth.

Note: Due to constant effort to improve products and product features, specifications may change without notice.